### Guide to using the Reader/Writer Gen3 – The joey-joebags

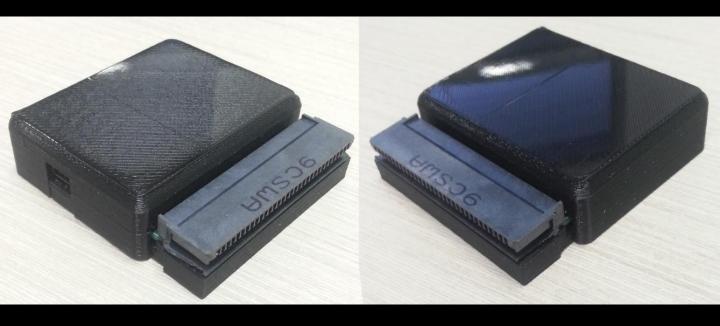

Hardware and Software created by: BennVenn (BennVenn@hotmail.com)
Guide written and compiled by: Sandman (mistersandmn@gmail.com)

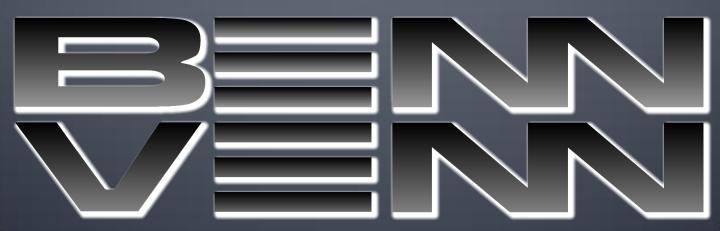

#### **Prerequisites**

(only needed if using Windows 8 or 10)

Windows 8 and 10 aren't able to install unsigned drivers like Windows 7 and XP, so a little extra work has to be done. If you have Windows 7 or Windows XP, you can skip this part.

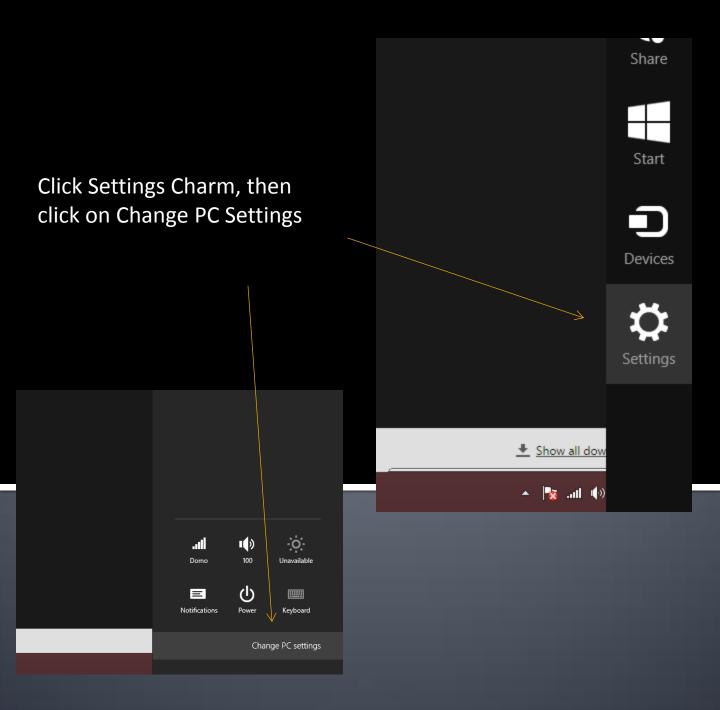

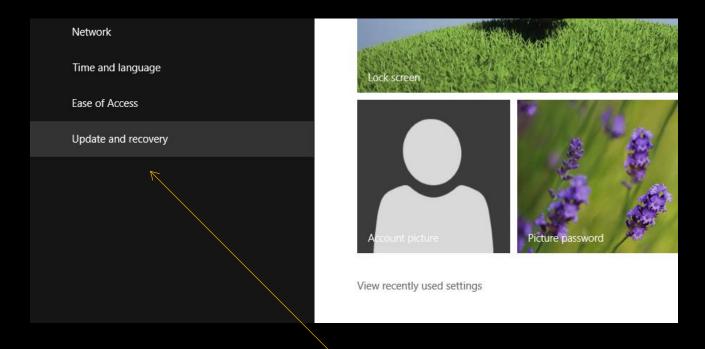

#### Click on Update and Recovery then click on "Restart Now" under Advanced Startup

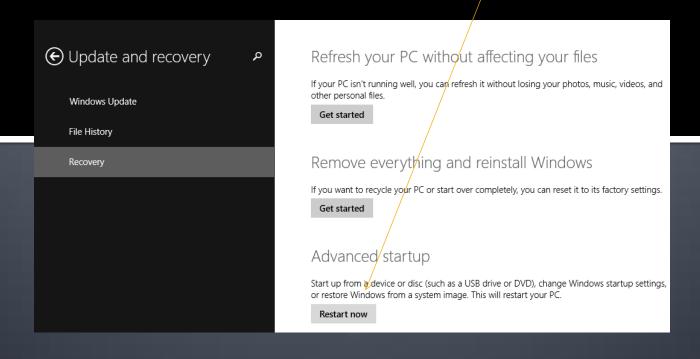

#### Select Troubleshoot as your option

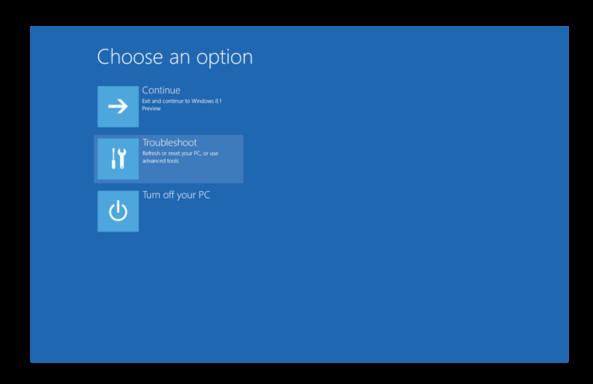

#### Select Advanced Options

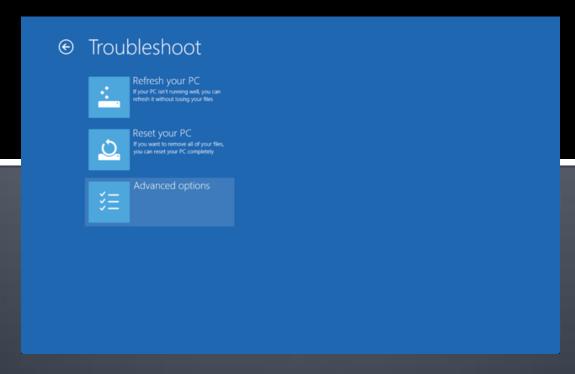

#### Select Startup Settings

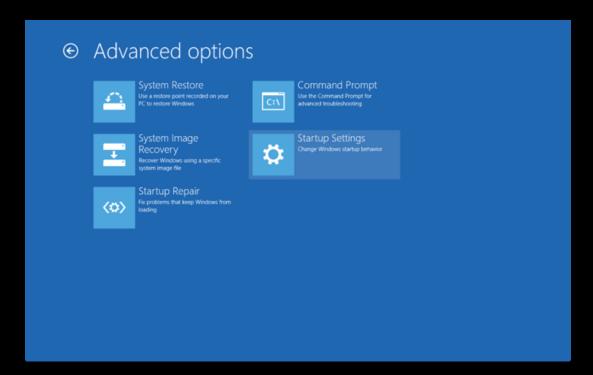

#### Click "Restart" Button

#### Startup Settings

Restart to change Windows options such as:

- Enable low-resolution video mode
   Enable debugging mode
   Enable boot logging
   Enable Safe Mode

Once the computer restarts, you'll be presented with this screen. Select option 7 so that you will be booted into Windows without driver signature enforcement.

#### Startup Settings

Press a number to choose from the options below:

Use number keys or functions keys F1-F9

- 1) Enable debugging
- 2) Enable boot logging
- 3) Enable low-resolution video
- 4) Enable Safe Mode
- 5) Enable Safe Mode with Networking
- 6) Enable Safe Mode with Command Prompt
- 7) Disable driver signature enforcement
- 8) Disable early launch anti-malware protection
- 9) Disable automatic restart after failure

Press F10 for more options

Press Enter to return to your operating system

Once the computer boots, plug in your Gen3
Reader/Writer and wait for Windows to give the error
that it can't find a proper driver. At that point, open
Device Manager and right click on Joey Joebags v1.0 and
select "Update Driver Software"

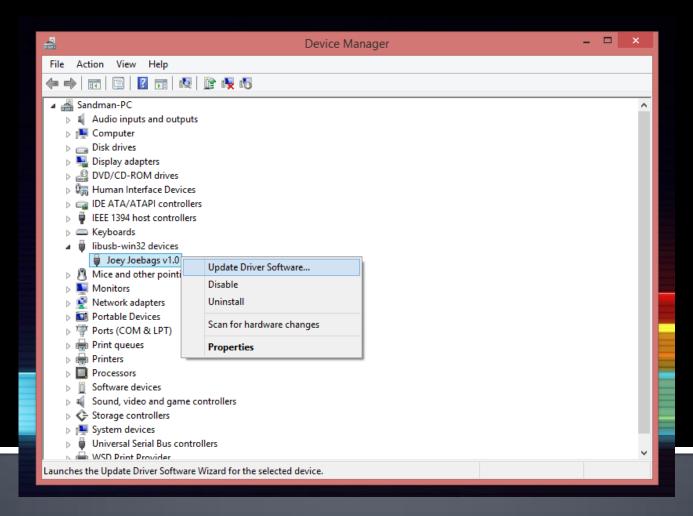

#### Select "Browse my computer for driver software"

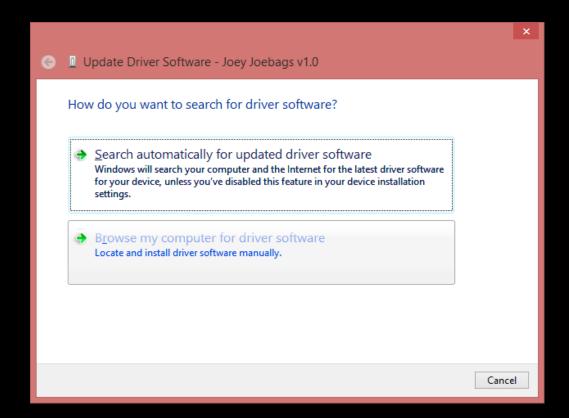

Browse to the folder labelled "Driver" that is in the extracted files from the software downloaded from BennVenn's website

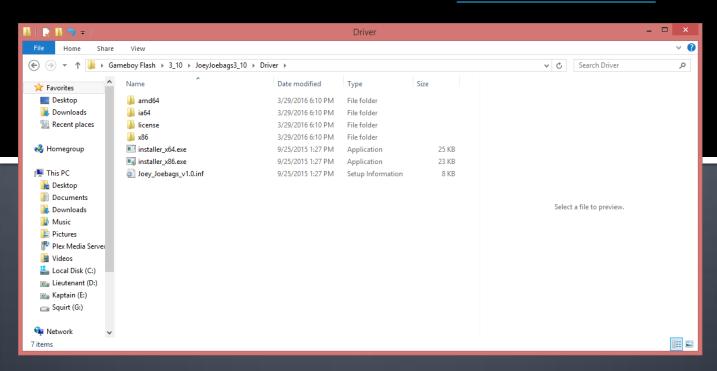

Once you have the folder containing the driver selected, click ok and then click next. Windows will detect the driver and install it for the Gen3 Reader/Writer.

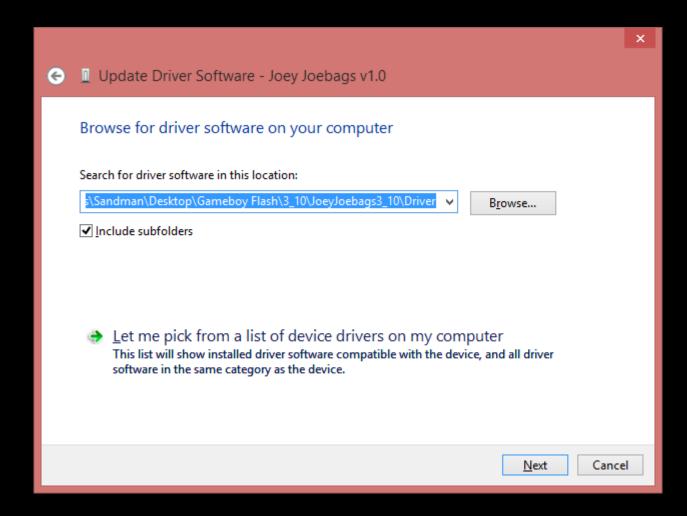

Now that your device is installed and communicating with Windows, we can use the software to flash roms to your cart

# Flashing Roms using the BennVenn's Gen3 Reader/Writer

#### **Useful Links:**

Gen3 Reader/Writer Software and Rom Compiler <a href="http://bennvenn.myshopify.com/pages/downloads">http://bennvenn.myshopify.com/pages/downloads</a>

# Step 1: Building the Output files

Download and extract the Rom Compiler (setup.rar) and run the setup.exe located within the extracted folder. This will install the needed files to run the compiling program.

After the installation process completes, copy the folder "GB CART – Copy to desktop" to your desktop. Then rename the folder to "GB CART"

For the rest of this step, everything will reside in the root of this folder. If not, the output files will not compile correctly.

For the sake of this guide, we will be using a 256M Cart as the example.

Within the GB CART folder, place all roms you would like to compile into the output file.

After all of the roms are copied, double click on Menu256.exe (Menu64.exe if using a smaller card)

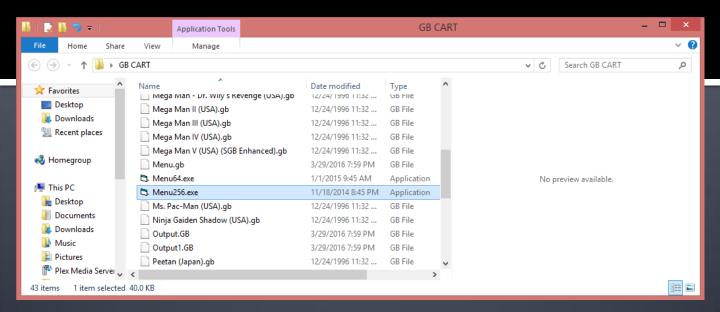

Start adding roms by selecting "Find File" and browsing to the first rom you want to add to the list. Remember, these should be in the GB CART folder. Click "Add Rom" after you've selected the appropriate GB file.

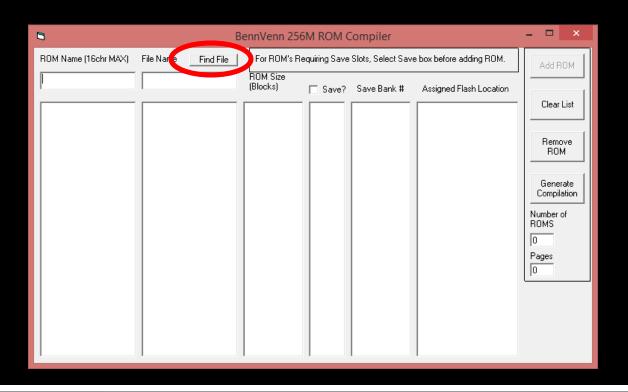

If your rom needs to have a save file, check the "Save?" check box before clicking "Add Rom". On the 256M cart, there can only be 16 save slots, so be careful to verify your cart's specifications before beginning.

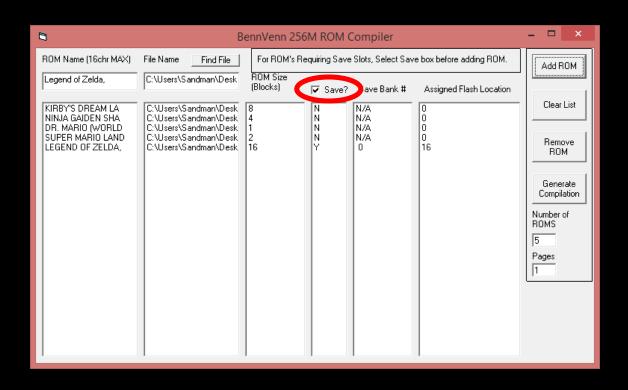

After you have all of the roms added to the list, click on "Generate Compilation". The rest of the buttons will grey out and the files will be output to the GB CART Folder

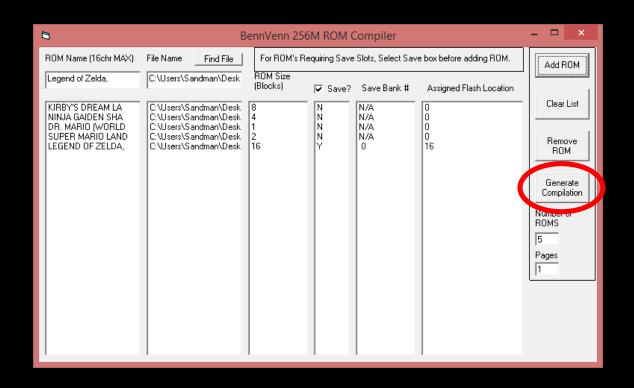

The compiler will output Menu.gb, Output.gb, and however many Output files it needs to fit the roms you have selected (Output1.gb, Output2.gb, etc.)

Output.gb is used for debugging, so be careful not to confuse this with the others when adding the output files to the flash cart.

Once this is done, we are ready to add the files to the cart.

#### Optional:

If you wanted to make sure the menu was properly built, you can open Menu.gb in a gameboy emulator and see how the menu would appear after it has been written to the cart. This isn't necessary, just an extra debugging step if needed.

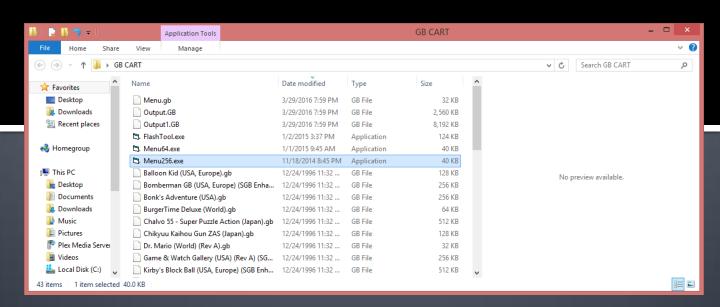

## Step 2: Writing to the Flash Cart

### Open the folder with the extracted files from the downloaded software package

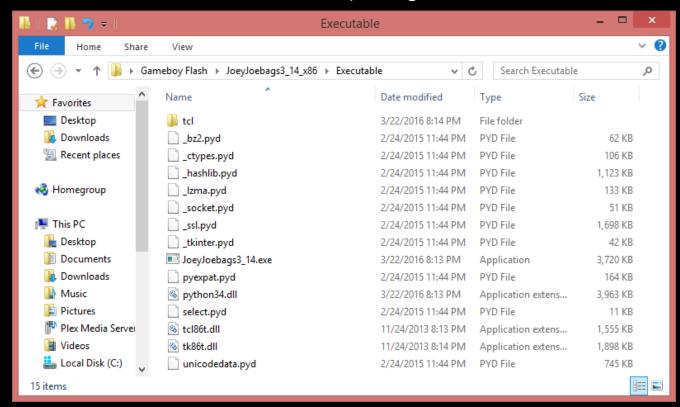

Run
"JoeyJoebags3\_14.exe"
and it will open the
software as well as a
command prompt
window

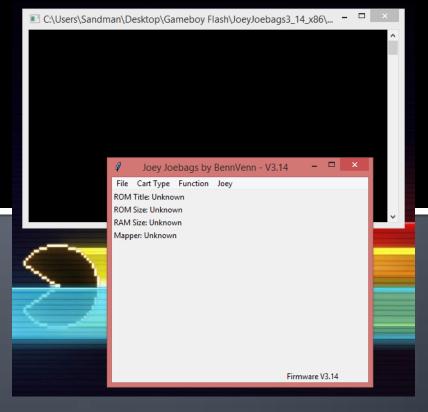

Select cart type, select Block #, and click "Flash ROM". The program will then prompt you to pick a .GB file. Choose the Output file # that corresponds to the selected Block (i.e. Output1.gb for Block1, Output2.gb for Block2, etc.)

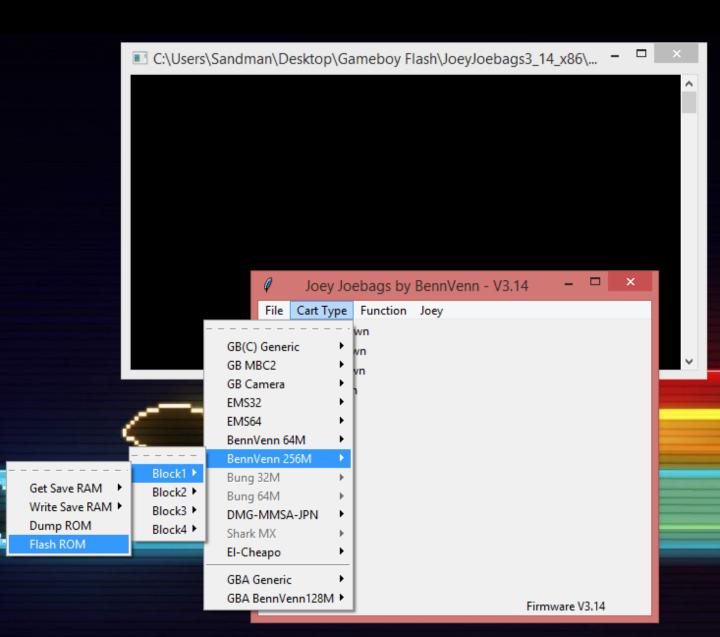

After you select the appropriate Output file, a message will pop up to remove and insert the Flash cart. Do this, and then click "OK"

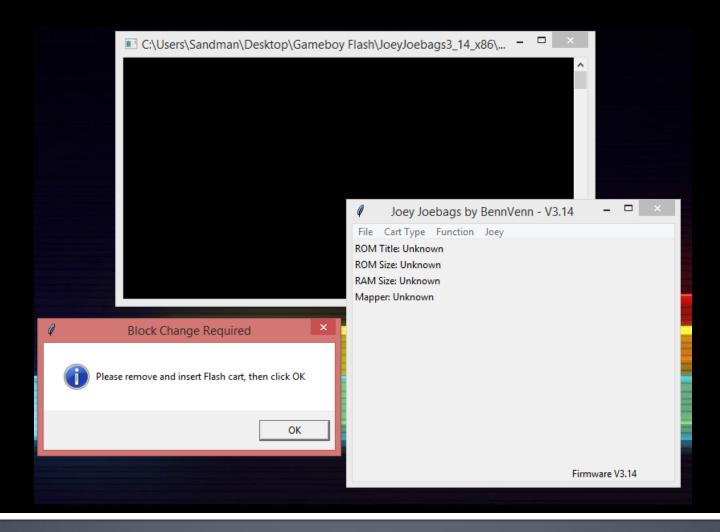

It will erase Blocks 1-63 then it will write the ROM data. It takes several minutes per block, so give it time to write everything properly.

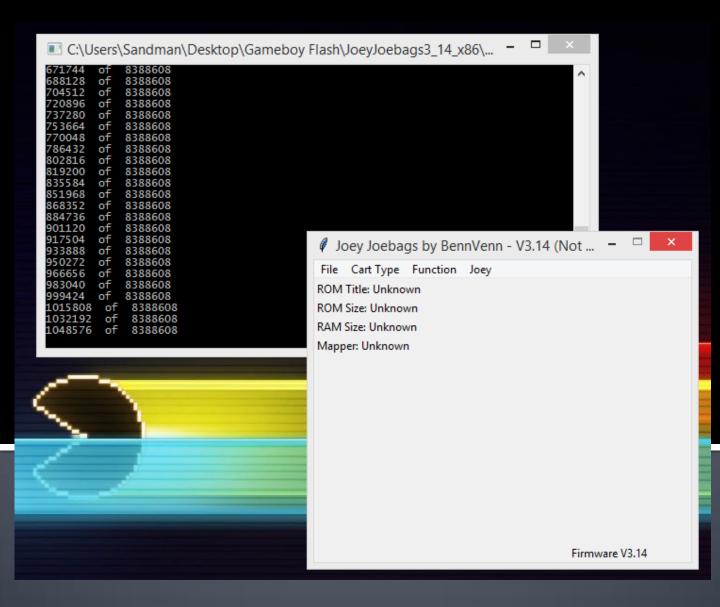

When the write process is finished, you will be presented with a message to remote and insert the Flash cart again. Do this, then click "OK". Repeat process for Blocks 2-4 (if needed)

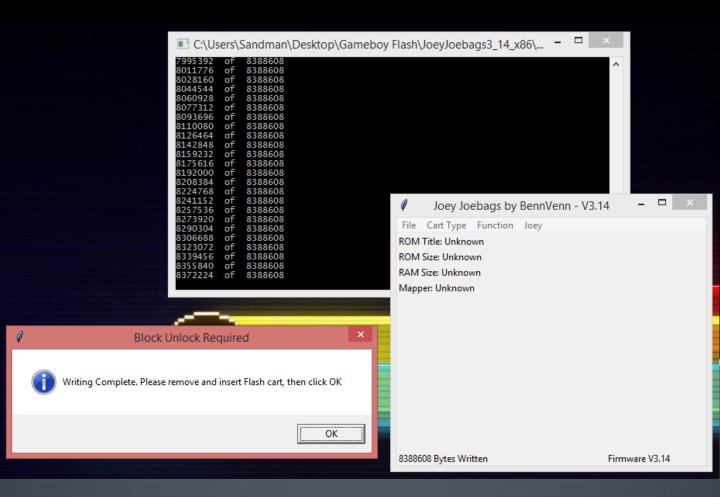